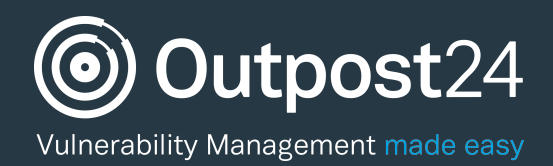

# Scan Scheduling

Quick Start Guide

Last update: 9 February 2017

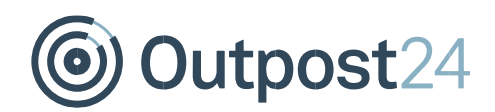

# **Table of Contents**

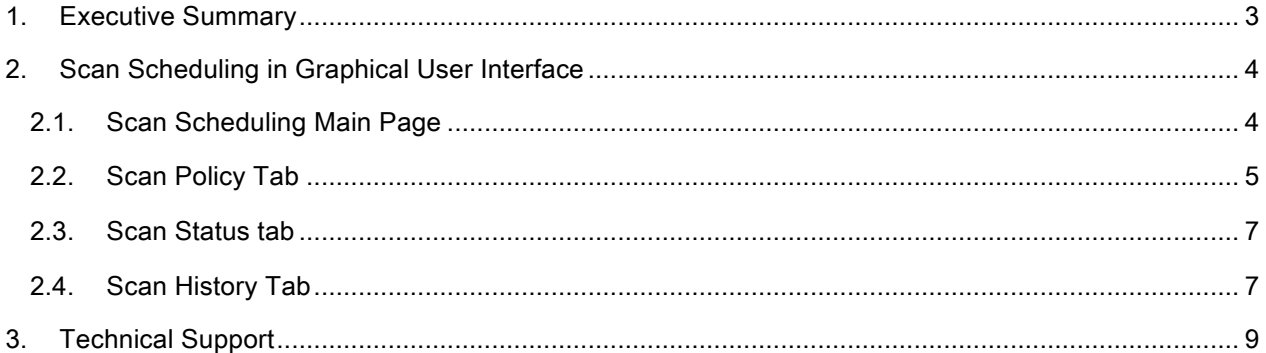

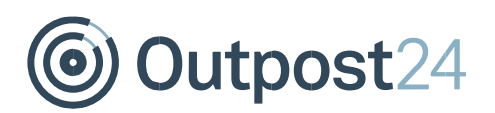

# About This Guide

#### 1. Executive Summary

This document is meant to provide users a comprehensive overview of the feature Scan Scheduling for Outscan and HIAB. This document has been elaborated under the assumption the reader has access to the Outscan/HIAB Account and Graphical User Interface.

Information in this document is subject to change without prior notice. Reproduction of any part of the document without prior permission is strictly prohibited. © Outpost24. All Rights Reserved.

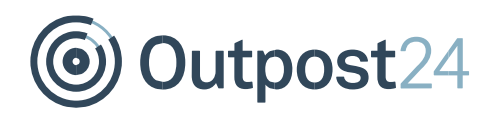

### 2. Scan Scheduling in Graphical User Interface

To get into Scan Scheduling click on the main menu button at the bottom-left corner of your screen and select "Target Scanning -> Scan Scheduling" or just "Scan scheduling".

#### 2.1. Scan Scheduling Main Page

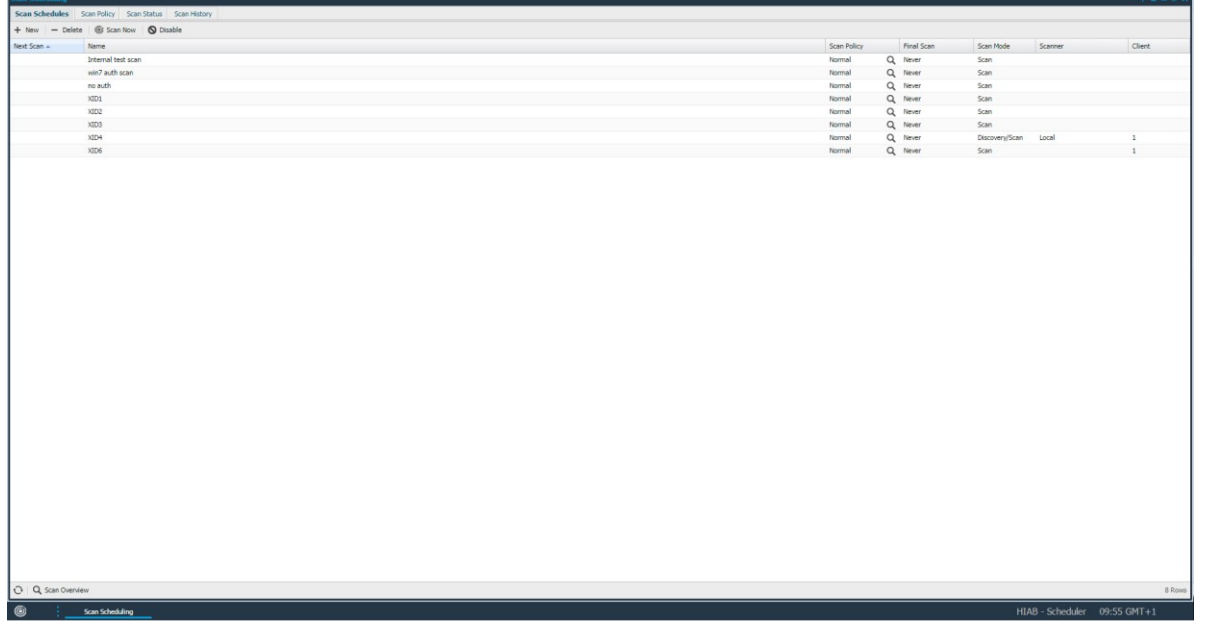

**No** No No **No** 

In the main Scan Scheduling page you will see all your defined scan schedules along with information about each schedule. The information shown is configurable by the user by selecting which columns he or she wants to show.

To add or remove a column, hover your mouse over the column name and click on the down pointing arrow and select "Columns". You can choose between the following columns:

- Average Scan Duration: Shows the average scan duration for each scan schedule.
- Client: This is a custom attribute defined by the user and is not available by default. The user may add custom made columns to be able to add any information he or she wishes.
- Compliance Scan: Shows if the scan schedule is a compliance scan or not.
- Final Scan: Displays a date at which the scan schedule's final scan will take place.
- Frequency: Frequency of the scans in the scan schedule.
- Latest Scan Date: Displays the date of the latest performed scan.

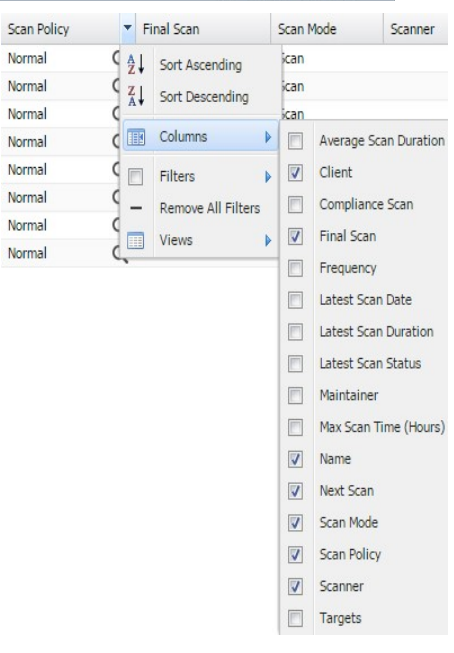

Outpost24

- Latest Scan Duration: Displays the duration of the latest scan.
- **Latest Scan Status:** Displays the status of the latest scan.
- Maintainer: Displays which user is the maintainer of the scan schedule.
- Max Scan Time: Displays for how many hours the scan will run before it shuts down.
- Name: The name of the scan schedule.
- Next Scan: Displays the date of the next scan (if scheduled).
- Scan Mode: Displays what kind of scanning mode the scan schedule is using.
- Scan Policy: Displays which scan policy is used during the scans.
- Scanner (HIAB Only): Displays which scanner the HIAB is using during the scans.
- Targets: Displays the number of targets in the specific scan schedule.

Paging: If a grid contains a lot of information then all of the data will not be loaded at once. When the scrollbar reaches an end position it will automatically load the next section. You can also enter a number in the toolbar to immediately jump to a specific entry.

Refresh: The refresh icon will perform a reload of the currently shown data.

Filtering: Most grid columns allow filtering, this lets you specify to only show a sub-selection of all data. To enable filtering, click on the arrow next to the name of the grid column and go into Filters. Depending on the type of data, this may display different things.

The 4 buttons in the top allows you to perform following actions with your scan schedules:

- New: Create a new scan schedule.
- **Delete:** Delete the selected scan schedule.
- Scan Now: Immediately initiates the selected scan schedule.
- **Disable:** Disables the selected scan schedule.

To see the changes made to a certain entry, right click on it and select **Audit log**. This will show a dialog with all the changes made to the object that were made by you or one of the users that you administrate. To export data from the grid, right click on any entry and select either to export it as HTML or CSV (comma separated values) in the sub menu. This will give you either a HTML page or a CSV file that you can save or copy data from.

## 2.2. Scan Policy Tab

In the Scan Policy tab you can customize your scanner to perform the scans that you wish or configure each scan to suit your network. The scan policies with type: "System" are predefined and available by default. These scan policies cannot be edited. If you try to edit a predefined scan policy the additional changes will be saved along with the predefined policy under a custom name, set by the user. The initial predefined policy will stay the same as

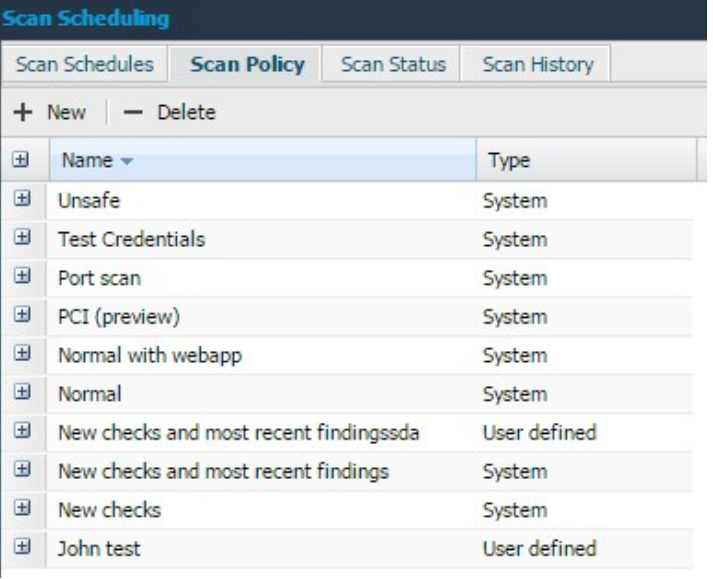

# **Jutpost24**

before editing. The policies with the type "User Defined" are defined by a user. By pressing the button with the plus-sign to the left of the policy name will expand the policy and reveal all information.

To create, edit and maintaining a scan policy, click on the "New" button or right click on any of the existing scan policies and you will be prompted with following window:

**Checks:** All vulnerability checks are divided into families. In the vulnerability families section you can select which script families you want to have included in the policy. You can select/deselect all families at once by clicking the top checkbox. Here you can select if the policy should only include safe checks, which are checks that do not try to exploit vulnerabilities in order to find them. Unchecking safe checks can exploit a vulnerable target. Filter new checks is used to only include new checks since the last time

the scan ran. Filter most recent

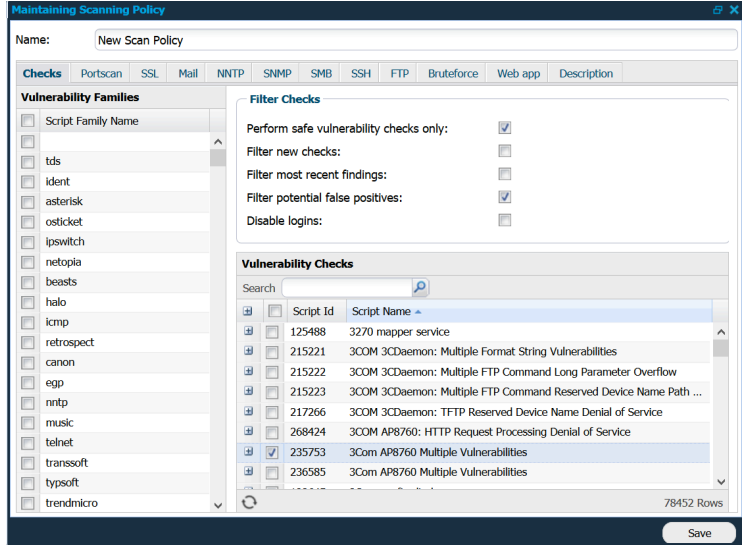

findings adds all checks that were found during the last scan. Checking Filter Potential False Positives will enable the scan policy to exclude all the potential false positive. Checking Disable Logins will enable the scan policy to disable certain kinds of login attempts.

In the Vulnerability checks you can select individual checks to be executed when running your scan. The search bar at the top allows you to search the vulnerabilities to easily find the checks you are looking for.

- Portscan: Contains the setup for the port scanner which is used to scan the targets for open ports. Warning: scheduling more than 10.000 ports in UDP scanning will have an effect on the overall scan time. Roughly it will take an hour per 20.000 ports in best case.
- SL**:** Contains the settings for any SSL service found when scanning targets with this policy.
- Mail: Contains the settings for the different mail protocols available when scanning targets with this policy.
- NNTP: Contains the settings for any news server found when scanning targets with this policy.
- SNMP: Contains the settings for any SNMP server found when scanning targets with this policy.
- SMB: Tab which contains the authentication settings and credentials used to enable Authenticated Scanning.
- SSH: Contains the authentication settings and credentials used to enable Authenticated Scanning.
- FTP: Contains the settings for any FTP server found when scanning targets with this policy.
- Brute force: Contains the settings for the brute force and the different protocols which the brute force can operate on.
- Web App: Allows to enable or disable web app scanning.
- Description: Contains a small description of the scan policy. If you create your own scanning policy it's possible to write a small text here which describes its use.

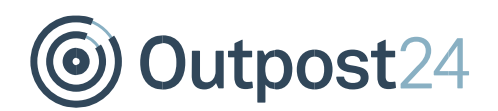

#### 2.3. Scan Status tab

In the Scan status tab you will see the progress of all active scans. You're also able to pause, resume and stop all the active scans.

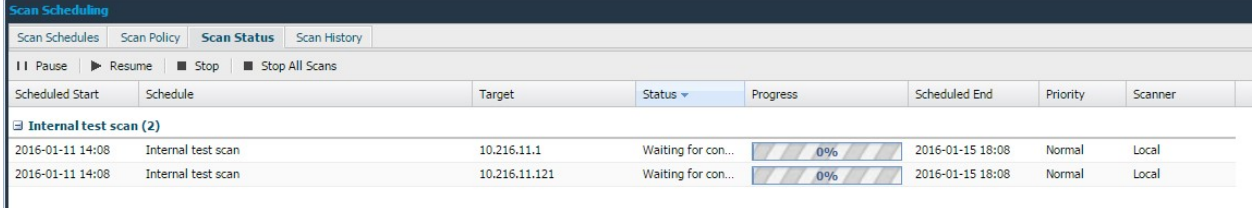

If you right click on any active scan you will be able to set priority on the scan. Choose between low, medium or high priority. Most grid columns allow filtering, this lets you specify to only show a subselection of all data. To enable filtering, click on the arrow next to the name of the grid column and go into Filters. Depending on the type of data this can show different things.

#### 2.4. Scan History Tab

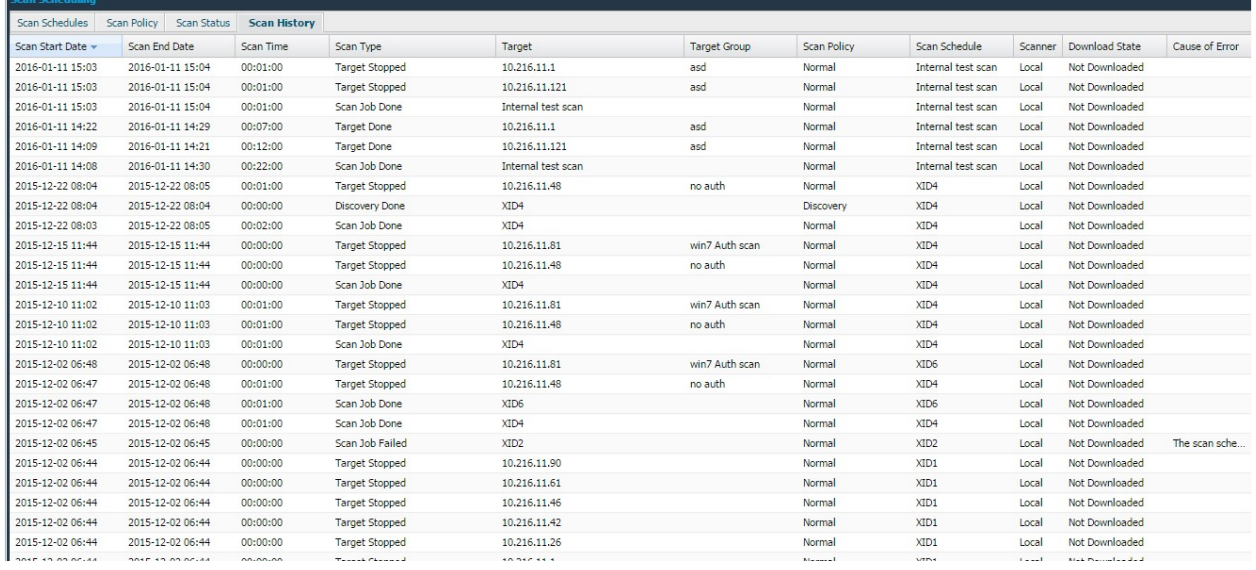

In the Scan History tab you will find a history over all scans performed along with information about each scan. Use the columns to customize the information to show the information that you want to see. If the scan for some reason fails you will find a descriptive explanation in the "Cause of Error" column - this is extremely valuable information when troubleshooting.

Most grid columns allow filtering, this lets you adjust the column to only show a sub-selection of all data. To enable filtering, click on the arrow next to the name of the grid column and go into Filters. Depending on the type of data this can show different things.

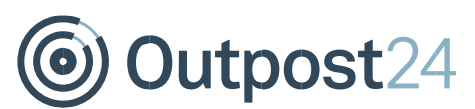

If you right click on any entry in the scan history list, depending on what scan it was, you will get some or all of the following options:

- Show Scan Results: If you right click on a scan that ended successfully you have the option to show the report for this scan. This can be done both on individual targets and on complete scan schedules.
- **Scan:** Will start a scan against the same target(s).
- Audit log: To see the changes made to a certain entry, right click on it and select Audit log. This will show a dialogue with all the changes made to the object that were made by you or one of the users that you administrate.
- Export: To export data from the grid, right click on any entry and select either to export it as HTML or CSV (comma separated values) in the sub menu. This will give you either a HTML page or a CSV file with data that you can save or copy data from.
- Download Blueprint (HIAB Only): By clicking on this options you will automatically download the blueprint of that specific scan. The blueprints are encrypted and can only be decrypted and used by Outpost24 to troubleshoot and investigate. If the specific scan was performed by another scanner than local one, the "Download Blueprint" option must be pressed twice for the download to begin, once for the scanner to send the blueprint to the scheduler and once for downloading the blueprint from the scheduler.

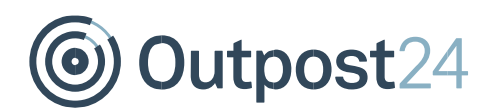

## 3. Technical Support

Contact our 24/7 support team by email or telephone:

Email support@outpost24.com

Tel (from the UK): +44 20 7193 8410 Tel (from the US): +1 (800) 69 13 150 Tel (from Spain): +34 91 188 08 15 Tel (from Mexico): +52 55 8421 4503 Tel (from Hong Kong): +852 8175 8310 Tel (from Malaysia): +603 2035 5931 Tel (from Singapore): +65 3151 8310 Tel (from Thailand): +662 642 7258 Tel (all other countries): +46 455 612 310